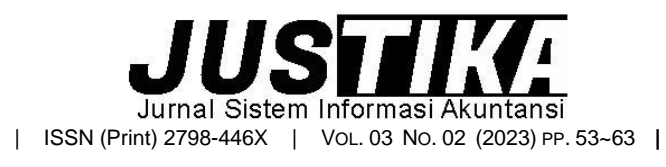

Terbit *online* pada laman :<https://ejournal.bsi.ac.id/ejurnal/index.php/justika>

# Pengolahan Data Akuntansi Keuangan Pada CV. Nagrak Perkasa Menggunakan Zahir Accounting Versi 6.0

*Alvira Nur Arafah 1,\* , Yuri Rahayu <sup>2</sup>*

*1,2 Universitas Bina Sarana Informatika*

**INFORMASI ARTIKEL** ABSTRACT

*Sejarah Artikel:*

Diterima Redaksi: 6 November 2023 Revisi Akhir: 5 Desember 2023 Diterbitkan *Online*: 11 Desember 2023

**KATA KUNCI** 

Pengolahan Data Keuangan, Zahir Accounting, Aplikasi Akuntansi

**KORESPONDENSI** 

E-mail: nurarafahalvira12@gmail.com\*

*.*

Pada era canggih saat ini semua kita dituntut untuk bisa serba cepat, efektif dan dapat bersaing dalam jangka waktu sangat panjang di dunia bisnis. Akuntansi ikut terpengaruh karena teknologi yang semakin canggih ini. Seperti sekarang dampaknya sudah terasa awal mula masih menggunakan pencatatan manual menggunakan buku tapi semakin canggih pencatatan sudah terkomputerisasi. CV. Nagrak Perkasa merupakan perusahaan dagang yang bergerak dalam bidang Specialist Grosir Bahan Bangunan yang memberikan pelayanan jika pelanggan sedang membutuhkan bahan bangunan. Penulis menggunankan metode wawancara, observasi, dan studi pustaka untuk mendapatkan informasi. CV. Nagrak Perkasa masih menggunakan pencatatan akuntansi secara manual menggunakan buku belum terkomputerisasi. *Zahir Accounting* Versi 6.0 bisa menjadi sarana untuk mencatat transaksitransaksi dan laporan keuangan agar lebih efektif dan efisien serta ketepatan. Dengan menggunakan *Zahir Accounting* Versi 6.0 dapat mengurangi kesalahan-kesala hanyang terjadi dan pencatatan akuntansi.

#### **1. PENDAHULUAN**

Perusahaan dagang merupakan industri yang aktivitas pokok bidang usahanya seperti membeli barang dan menjual lagi ke pelanggan tetapi tidak memperbaharui bentuk barang yang akan di jual. (Mayang Dewinda Putri & Gerry Hamdani Putra,2023).

Pada era canggih saat ini semua kita dituntut untuk bisa serba cepat, efektif dan dapat bersaing dalam jangka waktu sangat panjang di dunia bisnis. Perkembagan teknologi informasi akuntansi ini juga berpengaruh pada kegiatan dibidang sistem informasi akuntansi yang mana kegiatan utamanya mencatat beberapa transaksi akuntansi yang ada.

Sistem Informasi Akuntansi (SIA) adalah sebuah sistem informasi yang dibuat sebagai media khusus yang berkaitan dengan akuntansi. Dengan adanya sistem informasi akuntansi dapat mempermudah kegiatan yang berhubungandengan akuntansi, yang menjelaskan bahwa sistem informasi akuntansi adalah sebuah sistem informasi yang dibuat khsusus untuk mempermudah kegiatan dan segala sesuaty yang berkaitan dengan akuntansi (Yunita et al., 2022). Dengan adanya sistem informasi akuntansi yang tepat maka dapat meminimalisir permasalahanpermasalahan yang berpotensi terjadi.

Sebelum membahas kearah pencatatan transaksi yang terkomputerisasi, kita bahas dulu masalah transaksi secara manual. Dengan menggunakan sistem secara manual yang akan memberikan informasi atau instruksi. Sistem secara manual yaitu masih menggunakan kertas berbentuk buku besar sedangkan sistem yang terkomputerisasi sudah menggunakan computer, salah satu contoh aplikasi akuntansi sistem yang terkomputerisasi adalah Zahir Accounting.

Menggunakan program aplikasi Zahir Accounting proses pembuatan laporan akuntansi dapat menjadi lebih singkat dan cepat, karena beberapa proses pencatatan sudah dilakukan secara otomatis oleh sistem komputer (program). Untuk menyempurnakan pengaplikasian program akuntansi laporan keuangan yang dibuat, maka dapat digunakan salah satu aplikasi Zahir Accounting (Ria & Zainuddin, 2021).

CV. Nagrak Perkasa merupakan perusahaan dagang yang kegiatan utamanya pembelian dan penjualan grosir bahan bangunan.CV. Nagrak Perkasa masih menggunakan pencatatan transaksidan laporan keuangannya masih menggunakan sistem secara manual menggunakan buku belum terkomputerisasi. CV. Nagrak Perkasa masih mengalami kesulitan dalam mencatat transaksi dan laporan keuangan dan menyebabkan hasilnya tidak akurat dan memerlukan waktu yang relatif lama.

Berdasarkan permasalahan yang terjadi, maka diperlukan pengimplementasian software *Zahir Accounting* Versi 6.0 sebagai sebagai salah satu alternatif untuk dapat mengatasi permasalahan yang terjadi pada CV. Nagrak Perkasa.

# **2. METODE PENGUMPULAN DATA**

Adapun beberapa metode pengumpulan data dalam penyusunan karya ilmiah ini antara lain:

- 1. Observasi (Peninjauan Langsung) Penulis melakukan observasi secara langsung kepada bapak Asep Mulyadisebagai pemilik dari CV. Nagrak Perkasa Untuk mendapatkan penjelasan mengenai kegiatan transaksi dan operasional yang berlangsung pada CV. Nagrak Perkasa.
- 2. *Interview* (Wawancara) Wawancara dilakukan penulis untuk memperoleh informasi yang relevan dari bapak Asep Mulyadi sebagai pemilik dari CV. Nagrak Perkasa mengena ipencatatan transaksi yang telah terjadi.
- 3. *Library* (Studi Pustaka) Upaya memperoleh informasi dengan cara penulis mempergunakan buku- buku sebagai acuan dan referensi yang berhubungan dengan yang penulis buat.

#### **3. HASIL DAN PEMBAHASAN**

#### **3.1 Tinjauan Perusahaan**

CV. Nagrak Perkasa merupakan perusahaan dagang yang bergerak dalam bidang Specialist Grosir Bahan Bangunan yang memberikan

pelayanan jika pelanggan sedang membutuhkan bahan bangunan. Kegiatan utamanya pemilik menjual beberapa bahan baku berupa semen, pasir hitam, pasir merah,batu kali, batu splite, batu macadam, hable uk 10, grassblock, genteng mantili dan bata merah.

# **3.2 Tinjauan Kasus**

#### **3.2.1 Permasalahan Pokok**

- 1. Pengolahan data keuangan masih menggunakan manual, seperti pencatatantransaksi dan laporan keuangannya.
- 2. Pencatatan masih menggunakan buku yang menyebabkan adana kesalahandalam pencatatan transaksi dan laporan keuangan, serta kurang efisien nyawaktu dalam pencatatan.

#### **3.2.2 Pemecahan Masalah**

Dalam kasus CV. Nagrak Perkasa ini penulis akan mengimplementasikan semua pencatatan transaksi dan laporan kedalam *Zahir Accounting* Versi 6.0 yang dapat membantu pemilik agar data lebih akurat.

#### **3.3 Pencatatan Akuntansi Manual**

Tahap awal pembuatanlaporan keuangan secara manual harus mengetahui neraca saldo pada akhir periode sebelumnya. Pada CV. Nagrak perkasa, penulis akan membuat laporan keuangan periode Maret 2023, oleh karena itu penlis akan mencantumkan neraca saldo akhir Februari 2023 sebagai data awal untuk membuat laporan periode Maret 2023. Berikut data mengenai CV. Nagrak Perkasa:

Nama Perusahaan : CV. Nagrak Perkasa

Alamat : Kp. Dukuhnara Rt 26 Rw 05

Pawenang, Nagrak Kota/Kabupaten : Sukabumi Bidang Usaha : Perdagangan Umum Adapun Kebijakan-Kebijakan dari CV. Nagrak Perkasa:

- 1. Menggunakan satuan mata uang Rupiah
- 2. Periode Akuntansi Per Maret 2023
- 3. Penyusutan Harta Tetap dihitung menggunakan metode Garis Lurus
- 4. Setiap Pembelian barang dagang tunai dari vendor dibayar melalui Bank BJB
- 5. Setiap Penjualan barang dagang tunai dan non tunai diatas Rp 30.000.000 dibayar melalui Bank BJB sedangkan dibawah Rp 30.000.000 dibayar melalui kas.
- kajian dan untukmenyempurnakan tugas akhir 6. Pembayaran upah&gaji karyawan dibayar secara tunai melalui kas

# **3.3.1 Data-data**

## **Tabel III.1 Saldo Awal Akun**

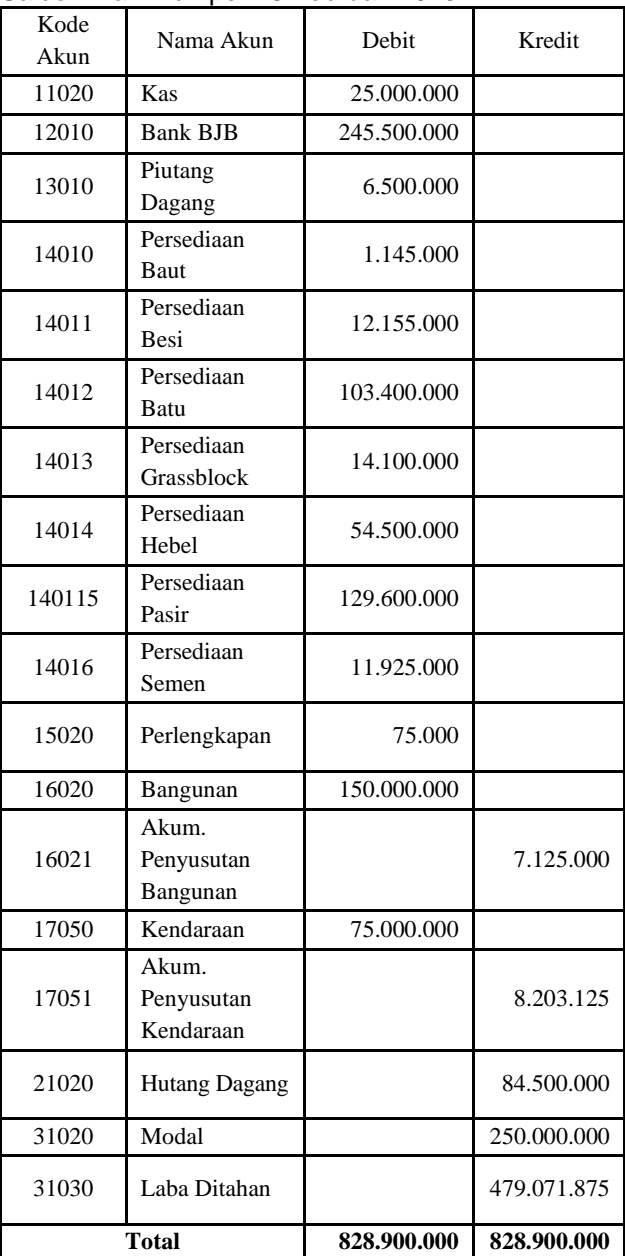

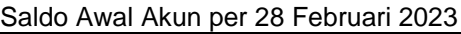

# **3.3.1 Data Transaksi**

02-Mar

1

2

Adapun transaksi-transaksi yang terjadi dal Maret 2023 yaitu:

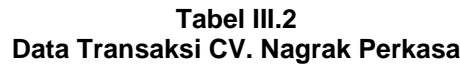

850.000 dan 10 pcs Angkur Baja dengan harga

Dijual barang kepada pelanggan umum dengan

@Rp 17.000 secara tunai melalui kas

nomor invoice PJ002 sebanyak:

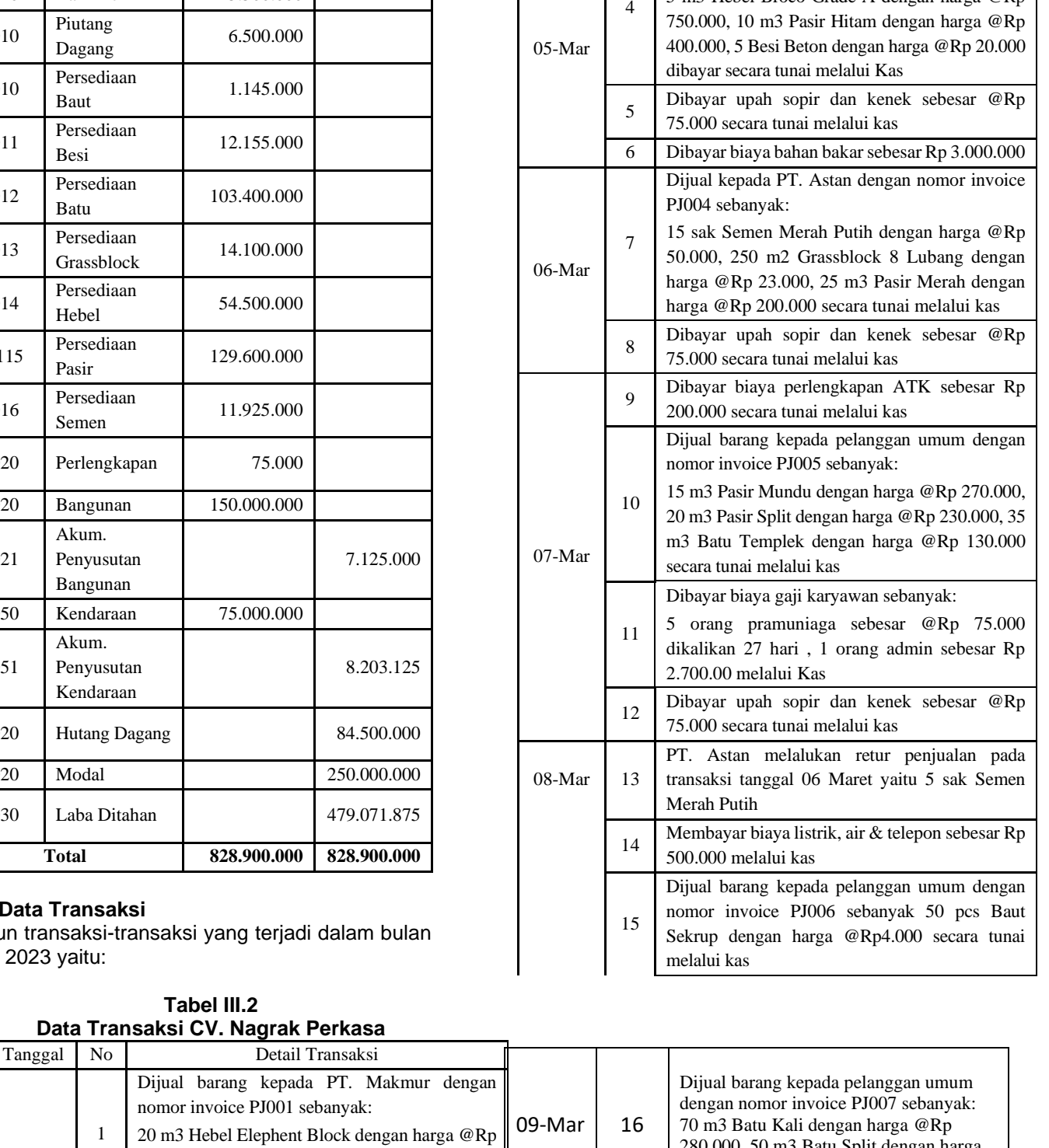

25 pcs Baud Baja dengan harga @Rp 6.000, 15 pcs Besi 10 F dengan harga @Rp 85.000, 10 sak Semen Tiga Roda dengan harga @Rp 60.000

Dibayar upah sopir dan kenek sebesar @Rp

Dijual barang kepada pelanggan umum dengan

5 m3 Hebel Broco Grade A dengan harga @Rp

secara tunai melalui kas

75.000 secara tunai melalui kas

nomor invoice PJ003 sebanyak:

3

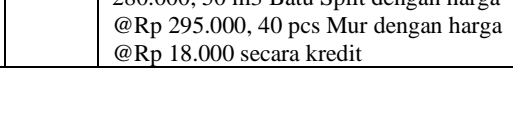

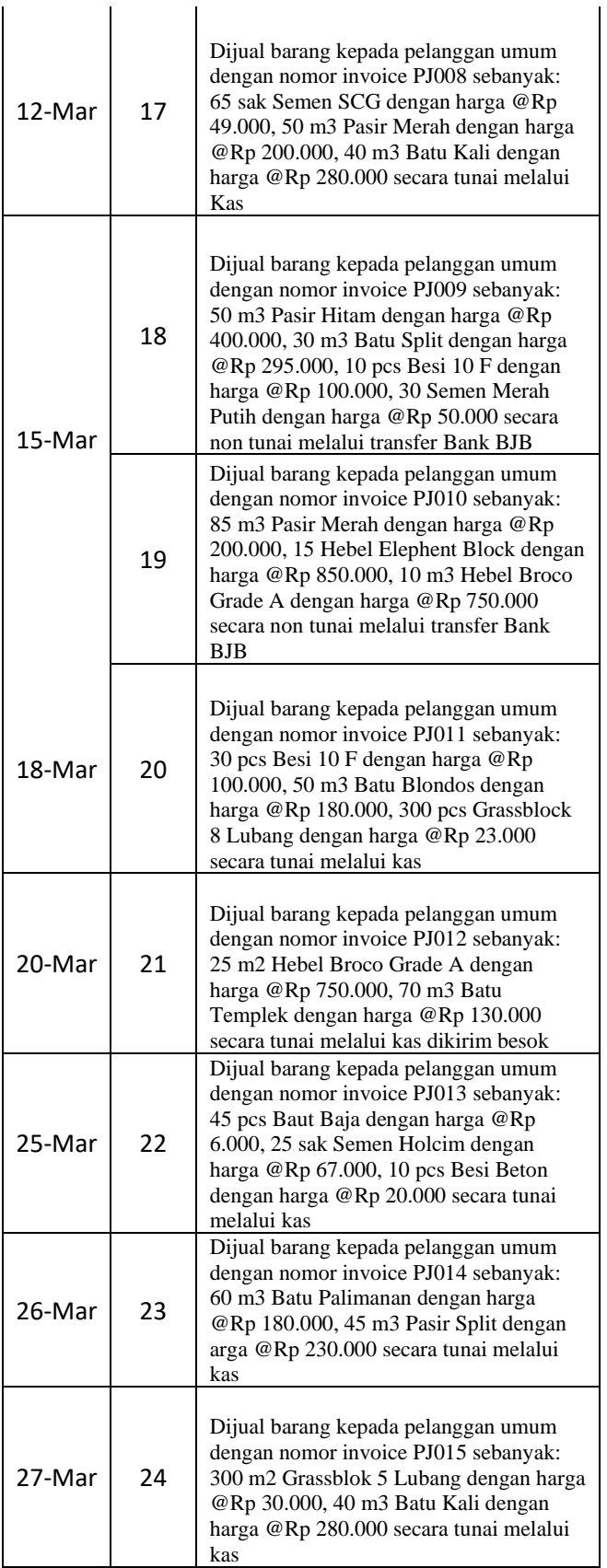

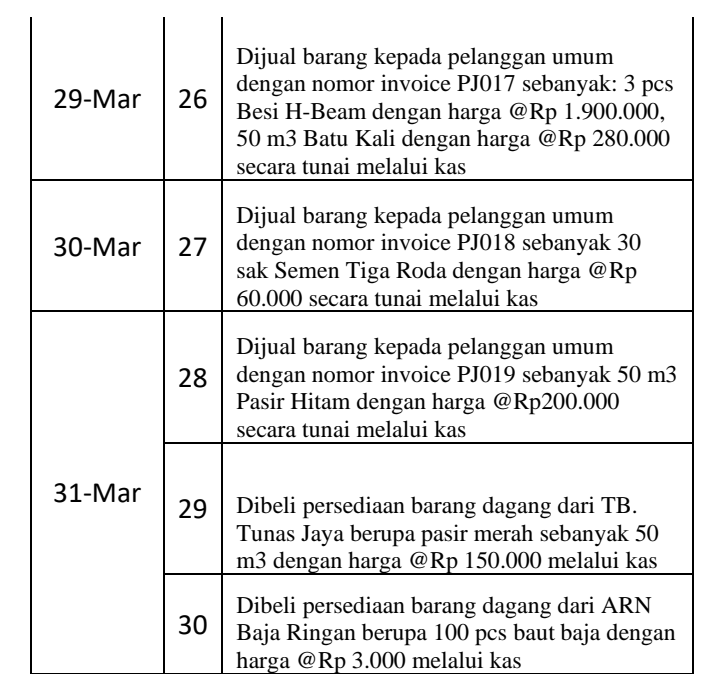

Sumber: Arafah & Rahayu, 2023

#### **3.3.3 Penyelesaian Secara Manual 1. Jurnal Umum Tabel III.3**

# **Jurnal Umum**

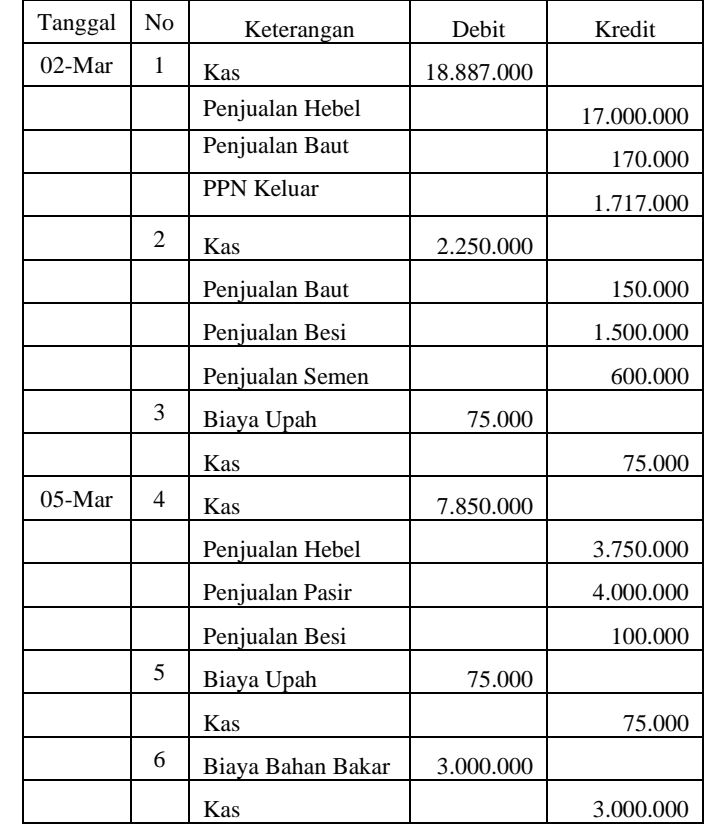

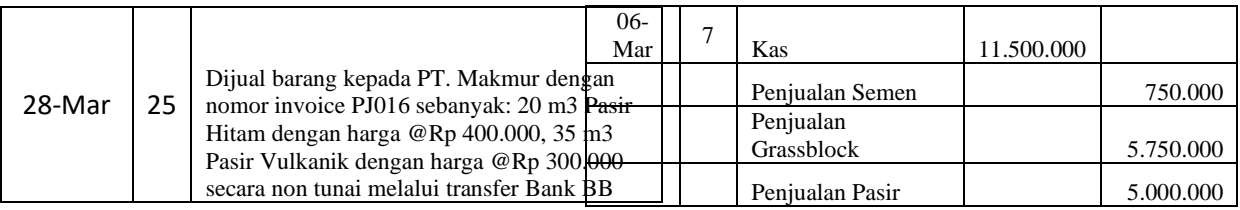

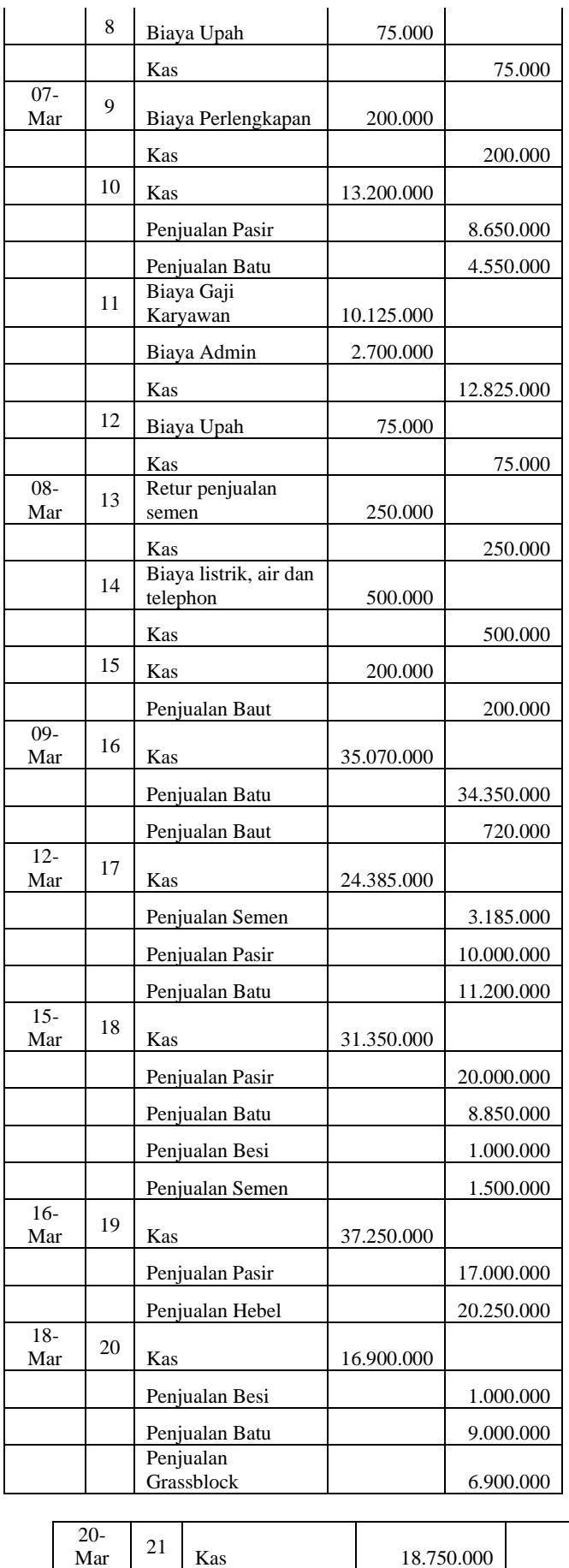

 $21$  Kas 18.750.000

 $22 \begin{array}{|l|} \hline \end{array}$  Kas 2.145.000

 $25 - Mar$ 

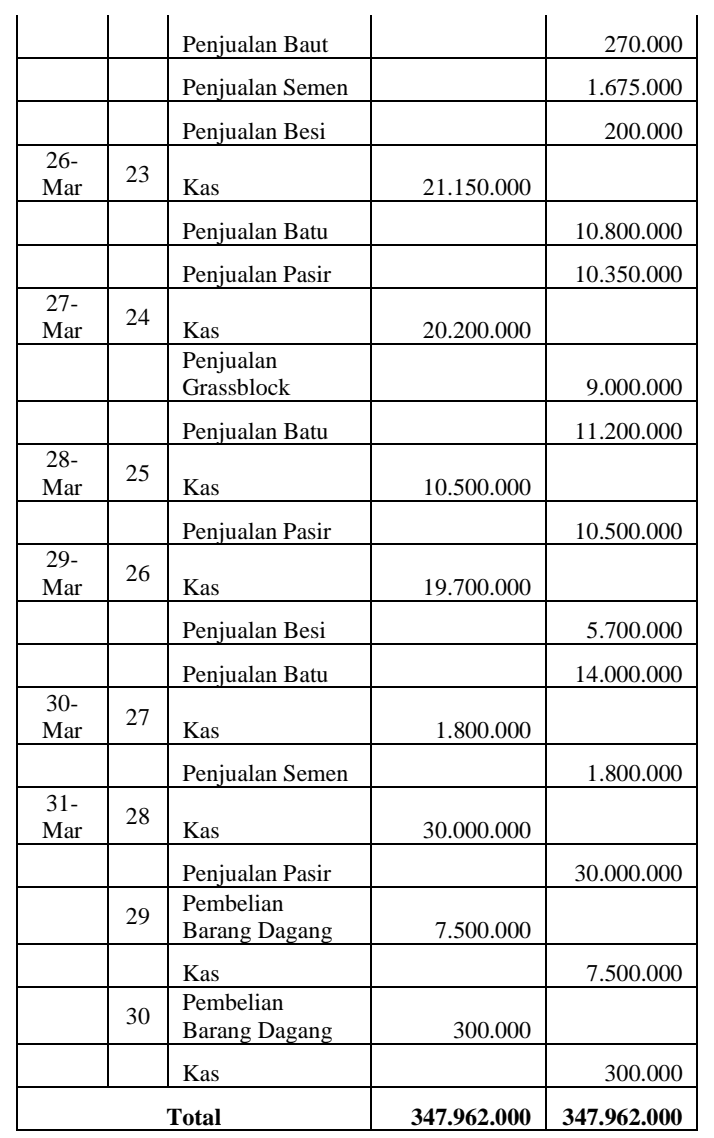

# **2. Neraca Saldo**

**Tabel III. 4 Neraca Saldo**

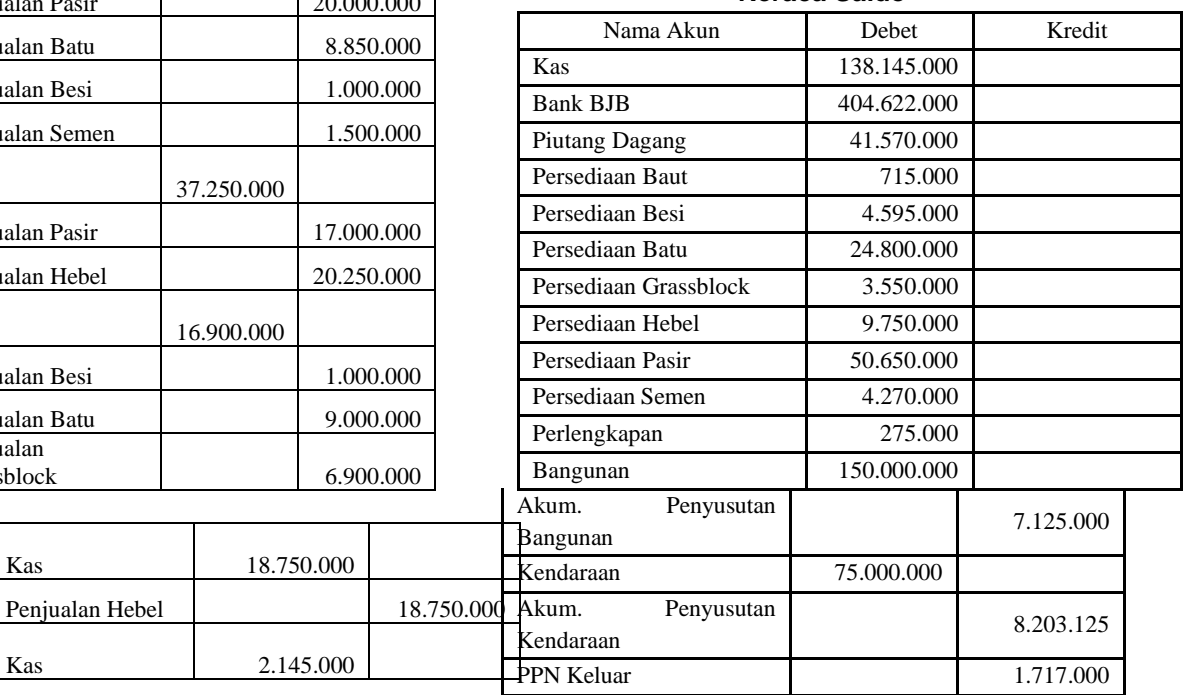

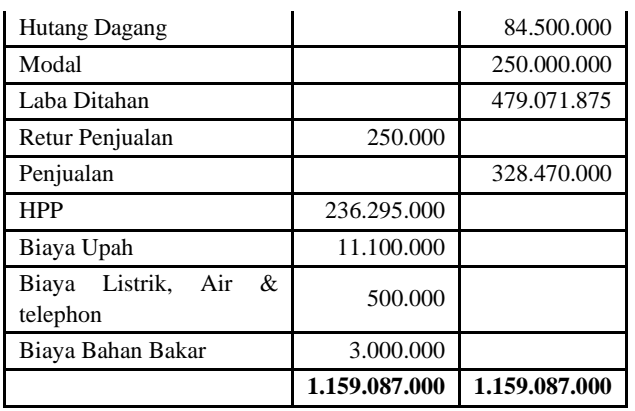

# **4. Laporan Keuangan**

ř.

**a. Laporan Laba Rugi**

**Tabel III.5** 

**Laporan Laba Rugi**

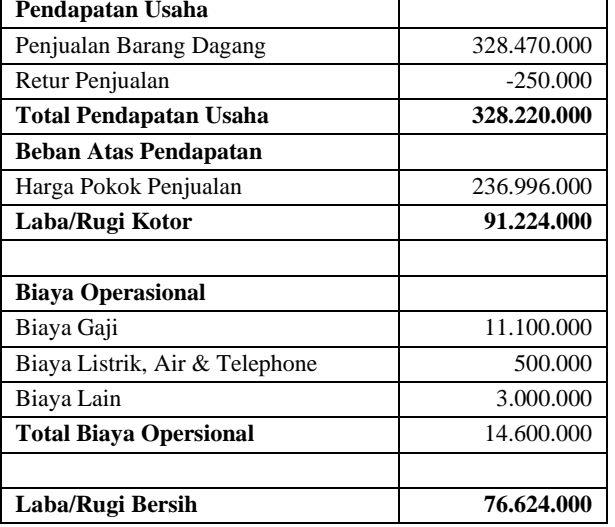

# **b. Laporan Perubahan Modal**

**Tabel III. 6**

# **Laporan Perubahan Modal**

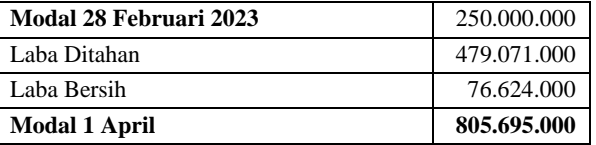

# **c. Laporan Neraca**

# **Tabel III.7 Laporan Neraca**

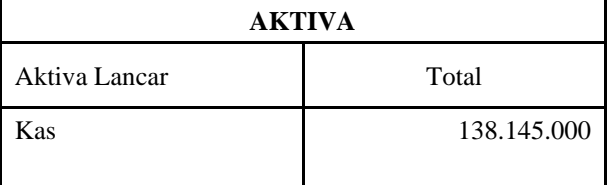

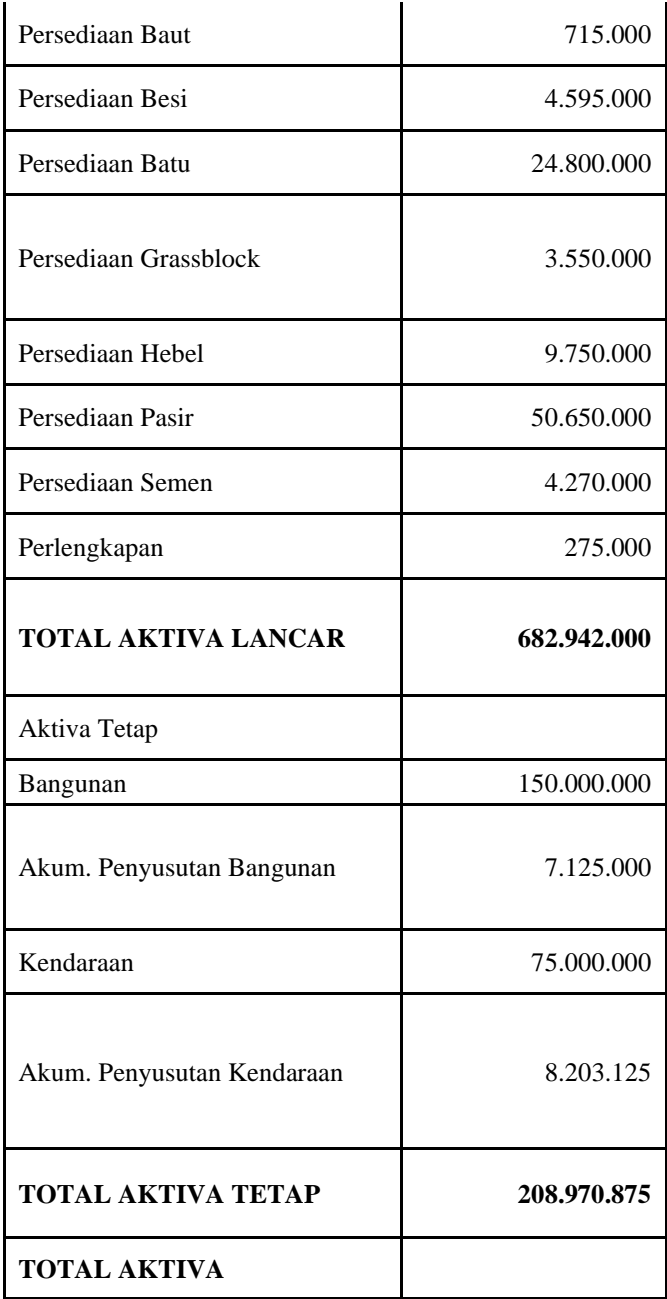

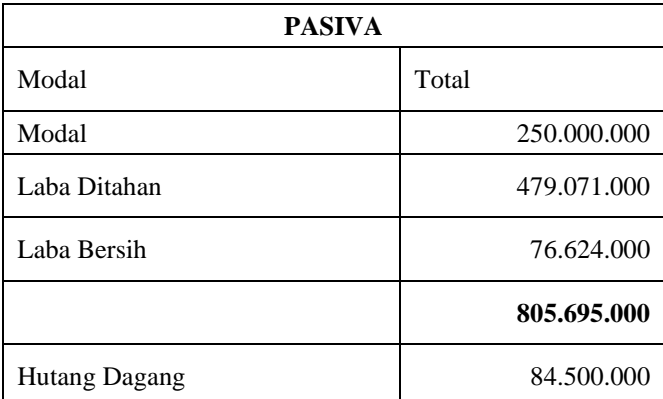

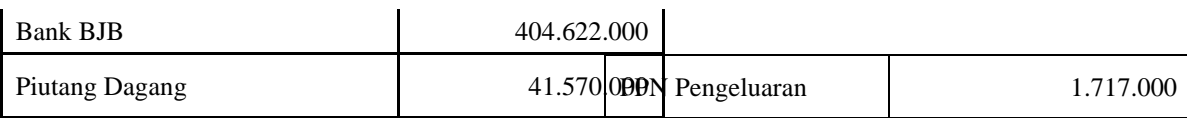

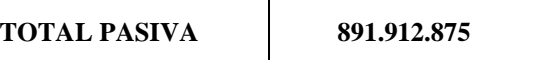

# **3.4 Pencatatan Dengan Tools Aplikasi**

#### **3.4.1. Input**

- Awal mula akan menggunakan zahir accounting kita harus menginstall software pada komputer atau laptop. Menginstall Zahir Accounting dapat dilakukan melalui program berupa CD ataupun mendownload versi demo pada laman www.zahiraccounting.com. Berikut tata cara menginstal Program Zahir Accounting:
- 1. Tutup semua program yang terbuka
- 2. Masukkan CD Installer ke Drive CD
- 3. Jika form instalasi otomatis terbuka maka akan tampil form instalasi. Jalankan program setup secara manual. Klik Strat > Computer > Jalankan Setup.exe
- 4. Ikuti petunjuk yang tertera pada form instalasi, lalu klik tombil next dan isi nama user dari nama perusahaan
- 5. Pilih opsi typical, lalu klik Next hingga tombol finish tampil.

Berikut merupakan tampilan Menu Utama *Zahir Accounting* Versi 6.0

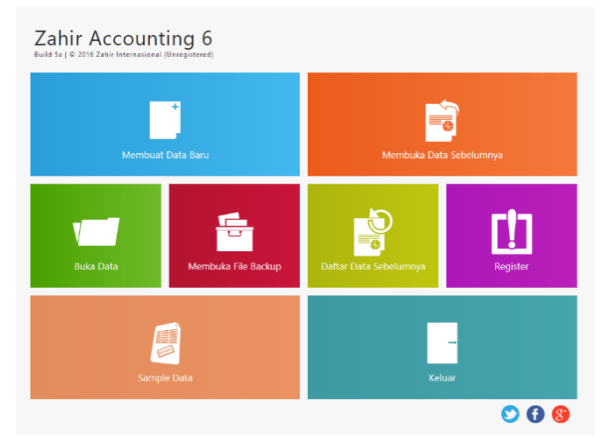

**Gambar III.1 Menu Utama Zahir Accounting**

#### **3.4.2. Setup Awal**

1. Membuat Data Baru

Berikut adalah langkah-langkah untuk membuat data baru:

- a. Klik menu Membuat Data Baru pada Menu Utama Zahir Accounting Ver 6.0
- b. Setelah memilih option Membuat Data Baru, akan mucul form Informasi Perusahaan seperti gambar dibawah lalu diminta untuk memasukkan data perusahaan.

| <b>Buat Data Baru</b> |                                |                          |                          |                    |                                                              |  |
|-----------------------|--------------------------------|--------------------------|--------------------------|--------------------|--------------------------------------------------------------|--|
| Informasi Perusahaan  |                                |                          |                          |                    |                                                              |  |
| Name Perusahean:      | CM: Nagadi Perioda             |                          |                          |                    |                                                              |  |
| Alamat Perusahaan :   | Sp. Dalertmore 8105 (WOS)      |                          |                          |                    |                                                              |  |
|                       | Negral, Scitations, Jewe Benet |                          |                          |                    |                                                              |  |
| Negativi:             | Indonesia                      | $\sim$                   |                          |                    |                                                              |  |
| Kota :                | Suicabumi                      | $\overline{\phantom{a}}$ |                          |                    |                                                              |  |
| <b>Kode Post</b>      | 4,3356                         |                          |                          |                    |                                                              |  |
| Talbu / Fax:          | ORDEREDGED                     |                          |                          |                    |                                                              |  |
| <b>Chair:</b>         | companionalperatural           |                          |                          |                    |                                                              |  |
| Website:              |                                |                          |                          |                    |                                                              |  |
|                       |                                |                          |                          |                    |                                                              |  |
|                       |                                |                          |                          |                    |                                                              |  |
|                       |                                |                          | <b>Benzikk Represent</b> | <b>Lanjation S</b> | <b>Signale</b> Windows<br>Go to Serritors to activen Windows |  |
|                       |                                |                          |                          |                    |                                                              |  |
|                       |                                |                          |                          |                    |                                                              |  |

**Gambar III.2 Form Setiap Informasi Perusahaan**

- c. Selesai mengisi data perusahaan, klik tombol Lanjutkan untuk menuju bagian selanjtnya.
- d. Pada form Periode Akuntansi diminta untuk memasukkan periode akuntansi dari transaksi seperti pada gambar.

| 10000000<br>liabih peripan akuntansi dimana Andia akan murai menggunakan program ini untuk menginput transaksi, misakan bulan Maret 2007.<br>March<br>$\sim$<br><b>Bulan</b> I<br>2025.<br>Tanae :<br>December<br>Tutup Buku Akhir Tahum<br>$\sim$<br>[8] Spot Chart of Account Standar<br>$\overline{m}$<br>C1Data Zehri IA-CV, Nagrak Perceiasado<br>Lekasi dan Nama Files<br>Briega (Cambel Deprimer Bridges Williams | <b>Buat Data Baru</b><br>Periode Akutansi |  |                                 |  |
|----------------------------------------------------------------------------------------------------|-------------------------------------------|--|---------------------------------|--|
|                                                                                                    |                                           |  |                                 |  |
|                                                                                                    |                                           |  |                                 |  |
|                                                                                                    |                                           |  |                                 |  |
|                                                                                                    |                                           |  |                                 |  |
|                                                                                                    |                                           |  |                                 |  |
|                                                                                                    |                                           |  |                                 |  |
|                                                                                                    |                                           |  |                                 |  |
|                                                                                                    |                                           |  |                                 |  |
|                                                                                                    |                                           |  |                                 |  |
|                                                                                                    |                                           |  |                                 |  |
|                                                                                                    |                                           |  |                                 |  |
|                                                                                                    |                                           |  |                                 |  |
|                                                                                                    |                                           |  |                                 |  |
|                                                                                                    |                                           |  | all what a life was the way and |  |

**Gambar III.3 Form Pengisian Periode Akuntansi**

- e. Jika data perusahaan sudah benar, klik tombol Lanjutkan lalu akan muncul form yang berisi konfirmasi akhir. Jika sudah benar, maka klik tombol Proses untuk menuju langkah-langkah berikutnya.
- f. Selanjutnya akan muncul form jenis usaha. Pada form ini kita dapat mengisi form usaha sesuai kebutuhan.

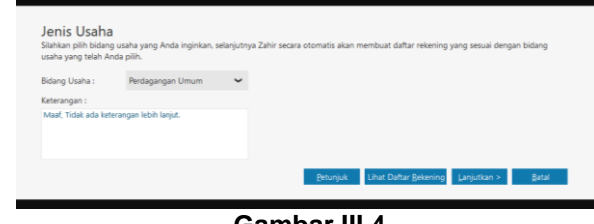

**Gambar III.4 Form Jenis Usaha**

- g. Jika sudah sesuai, klik tombol Lanjutkan untuk proses berikutnya
- h. Selanjutnya Zahir Accounting akan menampilkan form Setup Mata Uang.

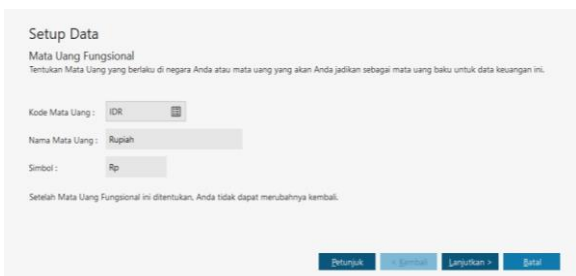

**Gambar III.5 Form Setup Data Mata Uang Fungsional**

# **Gambar III.6 Form Setup Mata Uang Asing**

i. Setelah kode mata uang terisi, secara otomatis nama mata uang dan symbol mata uang akan otomatis terisi. Klik tombol Lanjutkan dan proses pembuatan data keuangan.

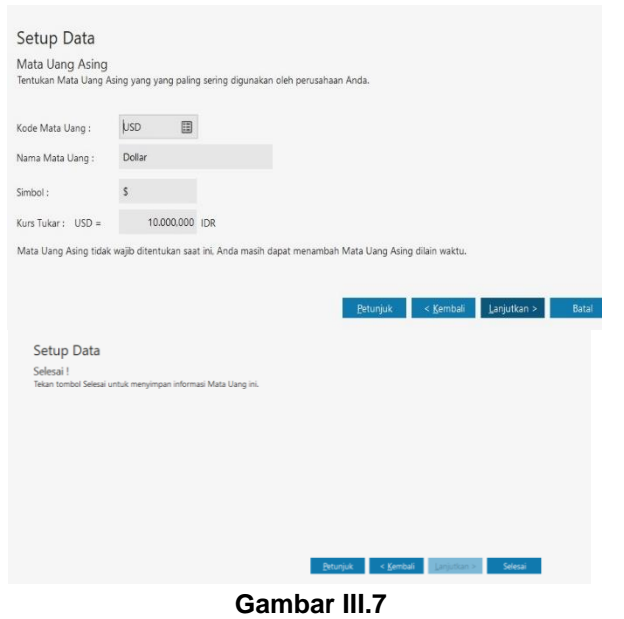

**Form Setup Data Selesai**

2. Membuat Data Master a. Data Nama dan Alamat

Untuk membuat data alamat baru pilih modul Data-Data lalu pilih Data Nama Alamat, klik Baru, isi semua data yang diperlukan. Untuk data supplier pilih tipe *vendor*, data pelanggan pilih tipe *customer*, data pegawai pilih tipe *employee* dan data lainnya pilih *others.* Jika bentuknya perusahaan pilih *company*, jika perorangan pilih *personal*.

| Alamat & Catatan<br>Umum |              |                          |                         |                      |                          |  |  |
|--------------------------|--------------|--------------------------|-------------------------|----------------------|--------------------------|--|--|
| ID:                      | $-001$       |                          | Mata Uang:              | <b>IDR</b>           | $\sim$                   |  |  |
| Perusahaan:              | Benteng Jaya |                          |                         |                      |                          |  |  |
| Tipe:                    | Customer     | $\overline{\phantom{a}}$ | Jervis :                | Company              | $\overline{\phantom{a}}$ |  |  |
| Klasifikasi :            | General      | 田                        | Golongan :              | N/s                  | 国                        |  |  |
| Kontak Person:           |              |                          | NPWP:                   | 00.000.000.0-000.000 |                          |  |  |
| Jabatan:                 |              |                          | <b>Batas Kredit: Ro</b> |                      |                          |  |  |
| NIK / Paspor:            |              |                          | BRN:                    |                      |                          |  |  |
| Telpon 1:                |              |                          |                         |                      |                          |  |  |
| Telpon 2:                |              |                          | Term of Payment:        |                      |                          |  |  |
| Fax:                     |              |                          | Hari Discount:          | $\circ$              |                          |  |  |
| Hp:                      |              |                          | Hari Jatuh Tempo        | $\circ$              |                          |  |  |
| Email:                   |              |                          | Discount Awal:          | 0 <sup>96</sup>      |                          |  |  |
| Website:                 |              |                          | Denda Keterlambatan :   | 0.96                 |                          |  |  |

**Gambar III.8 Form Pengisian Data dan Alamat**

Setelah memasukkan semua data vendor, customer, employee dan others maka akan tampil seperti gambar dibawah.

|         | Data Nama Alamat                                       |                                 |                                                    |                                           |                                       |                          |                                      |       |
|---------|--------------------------------------------------------|---------------------------------|----------------------------------------------------|-------------------------------------------|---------------------------------------|--------------------------|--------------------------------------|-------|
| ferress | $\mathbf{v}$ Search                                    | Firman                          |                                                    |                                           | <b>COURS</b>                          |                          |                                      |       |
|         | Firman<br>5                                            |                                 | Jacks<br>Klaufikan<br>Kategori<br>Telepon          | : Employee<br>: General<br>1.76%<br>$1 -$ | Situs Web<br>Alamat<br>Kota<br>Negara | 82<br>H.<br>1.4<br>$1 -$ |                                      |       |
|         | <b>Hormal</b><br><b>Employee</b><br>Select 1<br>error2 |                                 | 541<br>Mobile                                      | 12<br>3.7.                                | Mata Uang<br>Cutatan<br>83904         | $+100$<br>80             |                                      |       |
|         | <b>Habibi</b><br>Engineer<br>telpost:<br>ereal         | Faktur Penjualan<br>$10\,$<br>٠ | Wednesday, March 01, 2022 - Friday, Morch 21, 2023 |                                           |                                       |                          | <b>Y</b> Film                        | 20 Mm |
|         | Jawa.<br>Employee<br><b>telpanY</b><br>seeal.          | $\alpha$                        |                                                    |                                           |                                       |                          |                                      |       |
|         | Rudi<br>Empirice<br>Nibont<br>eresi                    | ×.                              |                                                    |                                           |                                       | Activate Windows         | tio to Settings to activity Wistmer. |       |

**Gambar III.9 Tampilan Data dan Alamat**

b. Data Rekening Perkiraan

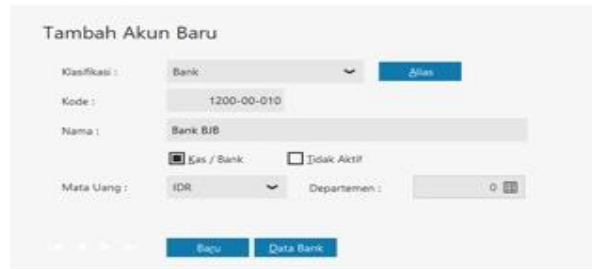

# **Gamabr III.10**

**Form Pengisian Data Rekening Perkiraan** Berikut adalah tampilan daftar akun rekening perkiraan**:**

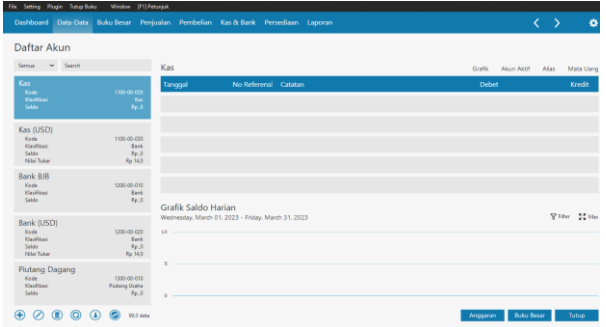

**Gambar III.11 Tampilan Data Rekening Perkiraan**

c. Setup Data Produk

Sebelum setup data produk, yang harus dikerjakan terlebih dahulu adalah membuat kelompok barang, dengan cara klik modul datadata, pilih kelompok produk, klik baru, lalu isikan data sebagai berikut:

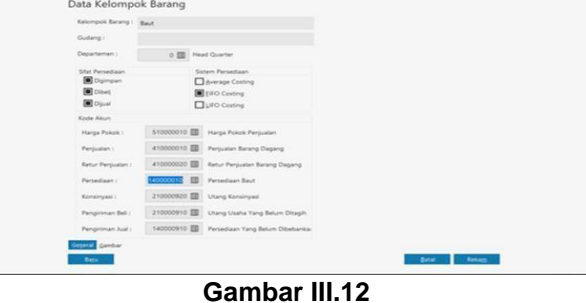

**Form Pengisian Kelompok Barang**

## **3.4.3 Input Saldo Awal**

1 Membuat Saldo Awal Akun

Untuk melakukan pengisian saldo awal akun klik Menu Setting, pilih saldo awal kemuadia pilih saldo awal akun. Lakukan pengisian saldo awal akun sesuai data yang ada.

|             | Isilah saldo awal akun per tanggal 28 February 2023 | Dalam mata uang sebenarnya, setiap nilai harus positif, kecuali memang benar-benar bernilai negatif |                    |
|-------------|-----------------------------------------------------|----------------------------------------------------------------------------------------------------|--------------------|
|             |                                                     | Alias<br><b>IDR</b>                                                                                 | Cari Data          |
| Kode        | Nama Akun                                           | <b>Mata Uang</b>                                                                                    | Saldo Awal (Valas) |
| 1100-00-020 | Kas                                                 |                                                                                                    | 25000000.0         |
| 1100-00-030 | Kas (USD)                                           | <b>USD</b>                                                                                          | $\cdot$ .0         |
| 1200-00-010 | Bank BJB                                            |                                                                                                    | 245500000.0        |
| 1200-00-020 | Bank (USD)                                          | USD:                                                                                                | $\sqrt{2}$         |

**Gambar III.13 Tampilan Pengisian Saldo Awal Akun**

- 2. Membuat Saldo Awal Piutang Usaha
- Untuk melakukan pengisian saldo awal piutang usaha klik Menu Setting, pilih saldo awal kemuadia pilih saldo awal piutang usaha. Lakukan pengisian saldo awal usaha sesuai data yang ada.

| Semua<br>Klasifikaci - | $\checkmark$ | Carl Data  | $\alpha$                 |
|------------------------|--------------|------------|--------------------------|
| Nama Pelanggan         | Tanggal      | No Invoice | Saldo Piutano            |
| Benteng Jaya           | 28/02/2023   | INV-01     | Ro 3000000.0             |
| Pelanggan Umum         | 28/02/2023   | INV-02     | Ro 1500000.0             |
| PT. Malemun            | 28/02/2023   | INV-03     | Rs 2000000.0             |
|                        |              |            | -                        |
|                        |              |            |                          |
|                        |              |            |                          |
|                        |              |            |                          |
|                        |              | Total:     | Rp 6500000.0<br>Petunjuk |

**Gambar III.14 Tampilan Pengisian Saldo Awal Piutang**

3. Membuat Saldo Awal Piutang Usaha

Untuk melakukan pengisian saldo awal piutang usaha klik Menu Setting, pilih saldo awal kemuadia pilih saldo awal piutang usaha. Lakukan pengisian saldo awal usaha sesuai data yang ada.

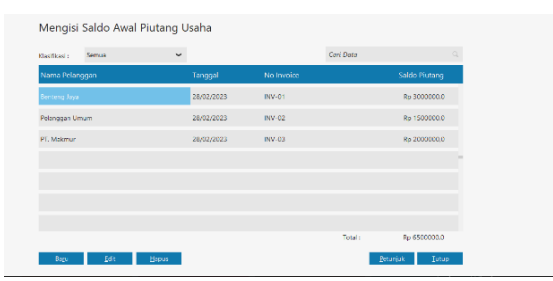

**Gambar III.15 Tampilan Pembuatan Saldo Awal Hutang**

4. Membuat Saldo Awal Persediaan Untuk melakukan pengisian saldo awal akun klik Menu Setting, pilih saldo awal kemuadia pilih saldo awal persediaan. Lakukan pengisian saldo awal persediaan sesuai data yang ada.

|             |                    |                    | Allas  | Gudang             | Cari<br>Filter     |
|-------------|--------------------|--------------------|--------|--------------------|--------------------|
| Kode Barang | <b>Nama Basano</b> | Gudano             | Jumleh | <b>Harga Pokok</b> | <b>Total Nilai</b> |
| 8701        | Baut Baja          | <b>Head Quarte</b> | 90.0   | 3,000.0            | Rp 270000.0        |
| <b>8T02</b> | Baut seinup        | <b>Head Quarte</b> | 60.0   | 1,000.0            | Re 60000.0         |
| <b>BTOS</b> | Angkur Baja        | <b>Head Quarte</b> | 250    | 11,000.0           | Rp 275000.0        |
| <b>BTOS</b> | <b>Ndur</b>        | <b>Head Quarte</b> | 60.0   | 9.000,0            | Rp 540000,0        |
| 8501        | Besi Beton         | <b>Head Quarte</b> | 300    | 11,000,0           | Rp 330000,0        |
| 8502        | Besi H-Beam        | <b>Head Quarte</b> | 5.0    | 1,705,000,0        | Rp 8825000.0       |
| 8503        | Reci 10 F          | <b>Hoad Quarte</b> | 50.0   | 00.000.0           | Rp 3000000.0       |
|             |                    |                    |        |                    |                    |
|             |                    |                    |        | Total:             | Rp 326825000.0     |

**Gambar III.16 Tampilan Saldo Awal Persediaan**

#### **3.4.4 Input Data Transaksi**

- 1 Transaksi Penjualan Tunai
	- Langkah Pencatatan transaksi penjualan tunai:
	- a. Pilih modul penjualan, kemudian pilih invoice penjualan dan klik baru.
	- b. Masukkan nama pelanggan, no. faktur, dan tanggal terjadinya transaksi dengan sesuai, kemudian ceklis koak bertuliskan tunai karena transaksi dilakukan secara tunai.
	- c. Setelah semua data telah masuk klik rekam. Berikut transaksi penjualan pada CV.

Nagrak Perkasa:

Dijual barang kepada pelanggan umum dengan nomor invoice PJ008 sebanyak:

65 sak Semen SCG dengan harga @Rp 49.000, 50 m3 Pasir Merah dengan harga @Rp 200.000, 40 m3 Batu Kali dengan harga @Rp 280.000 secara tunai melalui Kas

| Keterangan :<br>Perjusian, Pelinggan timum<br>Deskripsi Barang<br>0.015Kol<br><b>Pask Maran</b> | Di Kirim<br>40.0<br>50.0                    | Di Order<br>Satuan<br>o Pat | <b>Harga</b><br>200,000,000 | Disc (%)<br>$\circ$ | Total<br>11200203030 | Pk                                                      | <b>Bill</b> unai<br>Job                              | ٠                                                   |
|-------------------------------------------------------------------------------------------------|---------------------------------------------|-----------------------------|-----------------------------|---------------------|----------------------|---------------------------------------------------------|------------------------------------------------------|-----------------------------------------------------|
|                                                                                                 |                                             |                             |                             |                     |                      |                                                         |                                                      |                                                     |
|                                                                                                 |                                             |                             |                             |                     |                      |                                                         |                                                      |                                                     |
|                                                                                                 |                                             |                             |                             |                     |                      |                                                         |                                                      |                                                     |
|                                                                                                 |                                             | 0.705                       | 200/300/200                 | $\alpha$            | 10.000.003.000       |                                                         |                                                      |                                                     |
| Serien SCG                                                                                      | 65.0                                        | 0.76                        | 49.000.000                  | $\omega$            | 3.185.003.000        |                                                         |                                                      |                                                     |
|                                                                                                 |                                             |                             |                             |                     |                      |                                                         |                                                      | Bern. 3                                             |
| Salesman 1                                                                                      |                                             |                             |                             |                     |                      |                                                         |                                                      |                                                     |
|                                                                                                 |                                             |                             |                             |                     |                      |                                                         |                                                      | $\omega$                                            |
|                                                                                                 |                                             |                             |                             |                     |                      |                                                         | $134650000$ 4                                        |                                                     |
|                                                                                                 | 田<br><b>Stack List</b><br><b>Bake Uvera</b> |                             |                             |                     | <b>El Cetak</b>      | Bixya - Biaya Lain :<br>Total Setelah Pajak:<br>Betall. | Total Paiae: Activate Windows<br><b>Return Draft</b> | Go to Selfmest an record of Wordow<br><b>Retain</b> |

**Gambar III.17 Form Pengisian Penualan Transaksi Tunai**

- 2. Transaksi Penjualan Kredit
	- a. Pilih modul penjualan, kemudian pilih invoice penjualan dan klik baru.
	- b. Masukkan nama pelanggan, no. faktur, dan tanggal terjadinya transaksi dengan sesuai.
	- c. Setelah semua data telah masuk klik rekam.

Dijual barang kepada pelanggan umum dengan nomor invoice PJ007 sebanyak:

70 m3 Batu Kali dengan harga @Rp 280.000, 50 m3 Batu Split dengan harga @Rp 295.000, 40 pcs Mur dengan harga @Rp 18.000 secara kredit.

| Daldmod Data-Data ficke-fesse Penicular Penteller Kecil/Berk Proadlern Lapram           |                    |                                                                       |            |                                                                                  |          |                 |             |                            | k.                                                               | - >                                            | ×              |
|-----------------------------------------------------------------------------------------|--------------------|-----------------------------------------------------------------------|------------|----------------------------------------------------------------------------------|----------|-----------------|-------------|----------------------------|------------------------------------------------------------------|------------------------------------------------|----------------|
| Penjualan<br>Nama Polanogani:<br>Principation Umam<br>Kelaerdai Gaberg:<br>Heat Quarter | 戸                  | Mr. Raktur 1<br>目 From<br>Kelenergan:<br><b>Departer, Wennam Umam</b> | Nomar SO.: | Tanggal Faktur: Mata Uang:<br>28/03/2021 02: 103<br>$\left  \frac{1}{2} \right $ |          |                 |             |                            | El industry by                                                   | $\square$ 100<br>$\Box$ (cm)<br><b>Eliansi</b> | ø<br>٠         |
| No. Barang                                                                              |                    | Deskripsi Barang                                                      |            | <b>Di Kirim</b>                                                                  | Di Order | Satuan          | Harea       | Disc (%)                   | <b>Pik</b><br>Total                                              | Job                                            |                |
| MARZ                                                                                    | <b>Made Eak</b>    |                                                                       |            | 7000                                                                             |          | <b>D. Pas</b>   | 2010/00/000 | $\overline{R}$             | TRANSMISSION OF                                                  |                                                |                |
| nant                                                                                    | <b>Basic Spite</b> |                                                                       |            | 500                                                                              |          | O Pm            | 295003000   | $\mathbf{r}$               | 14.750003000 -                                                   |                                                |                |
| <b>BTM</b>                                                                              | Mar                |                                                                       |            | 40.0                                                                             |          | 0 <sub>Bs</sub> | 18000.000   | ×                          | 720000.000 .                                                     |                                                |                |
|                                                                                         |                    |                                                                       |            |                                                                                  |          |                 |             |                            |                                                                  |                                                | <b>Bank 13</b> |
|                                                                                         |                    |                                                                       |            |                                                                                  |          |                 |             | <b>Figure-Birge Laire:</b> |                                                                  |                                                | $000 - 4$      |
| Tol. Pensiriman:                                                                        |                    | Salesman 1                                                            |            |                                                                                  |          |                 |             |                            |                                                                  |                                                |                |
| 1430/2025                                                                               | <b>PR</b> N/A      |                                                                       | $\Xi$      |                                                                                  |          |                 |             |                            | Total Palake                                                     |                                                | $\alpha$       |
| Term Pembasaran :                                                                       |                    | Credit/Debit Mamo:                                                    |            |                                                                                  |          |                 |             | Total Scholah Polak:       |                                                                  | sscresce.o                                     |                |
| O'N D Net O                                                                             | 国                  |                                                                       | 開          |                                                                                  |          |                 |             |                            | Dibayar / Uang Muka Sundament Minolessee                         |                                                | $.000 - 4$     |
|                                                                                         |                    |                                                                       |            |                                                                                  |          |                 |             |                            | Salder Feebarbanes: Co. for Sections for an Overland Hormondo, a |                                                |                |
| Hans Sais                                                                               | <b>Kukan Uasa</b>  | sala Ulargi                                                           | Stock Let  |                                                                                  |          |                 |             | <b>Elizable</b>            | <b>Britain Deep</b><br>Servi                                     |                                                | <b>Rekent</b>  |

**Gambar III.18 Form Pengisian Transaksi Penjualan**

- 3. Transaksi Pembelian Barang Dagang
	- a. Pilih modul pembelian, kemudian pilih invoice pembelian dan klik baru.
	- b. Masukkan nama pelanggan, no. faktur, dan tanggal terjadinya transaksi dengan sesuai.
	- c. Setelah semua data telah masuk klik rekam.

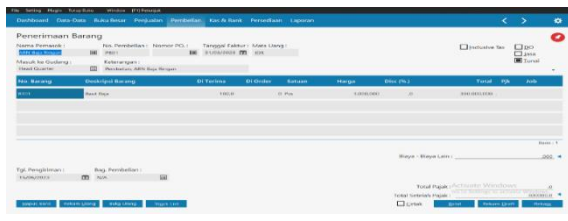

**Gambar III.19 Form Penerimaan (Pembelian) Barang**

## **3.4.5 Laporan Keuangan**

Untuk dapat melihat laporan keuangan pada periode Maret 2023 dapat melihat pada modul Laporan.

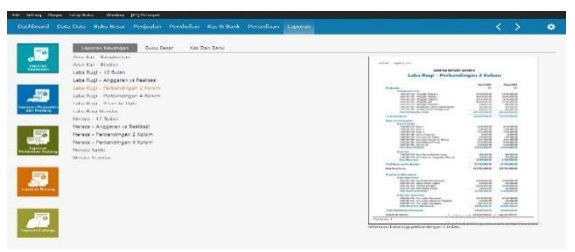

**Gambar III.21 Modul Laporan Keuangan**

Setelah Semua transaksi telah dibuat, maka kita dapat melihat laporan keuangan per 31 Maret 2023. Kita dapat membuka pada halaman menu utama lalu klik Laporan. Akan muncul tampilan seperti gambar diatas**.**

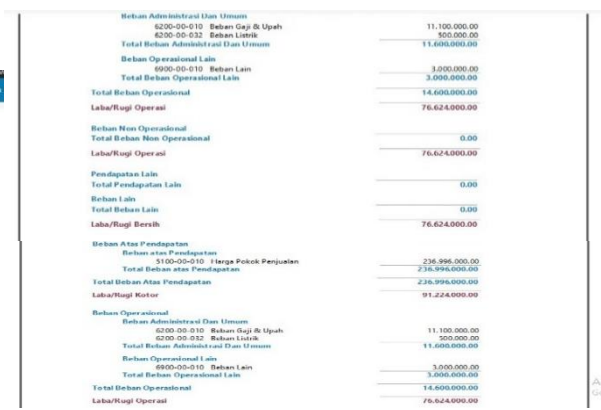

- 1. Laporan Laba Rugi **Gambar III. 22 Laporan Laba Rugi**
- 2. Laporan Neraca

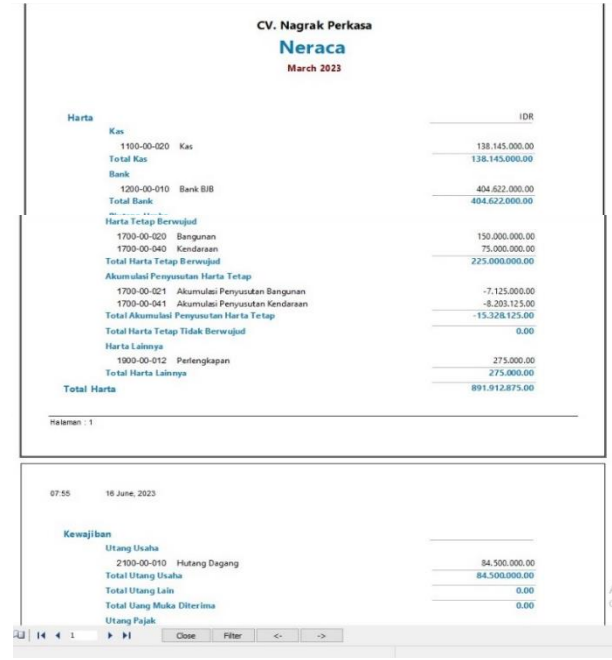

**Gambar III.23 Laporan Neraca**

# **3.4.6 Analisa Laporan Keuangan**

Untuk melihat Analisa laporan keuangan klik menu dashboard

- 1. Grafik Laba Rugi Maret 2023
	- Seperti yang terlihat pada gambar dibawah, CV. Nagrak Perkasa mendapatkan pendapatan dari penjualan usaha bulan maret 2023 sebesar 50 % Rp 328.220.000, Pengeluaran sebesar 38,33

% Rp 251.596.000. Maka ada keuntungannya sebesar 11,67 % yaitu Rp 76.624.000.

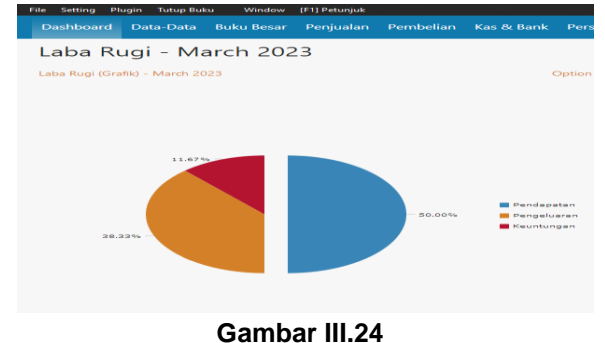

# **Grafik Laba Rugi**

2. Grafik Laporan Neraca Maret 2023 Seperti yang terlihat pada grafik dapat dijelaskan bahwa jumlah keseluruhan (Harta, Kewajiban, Modal) yang dimiliki CV. Nagrak Perkasa pada bulan Maret 2023 sebesar Rp 891.913.000.

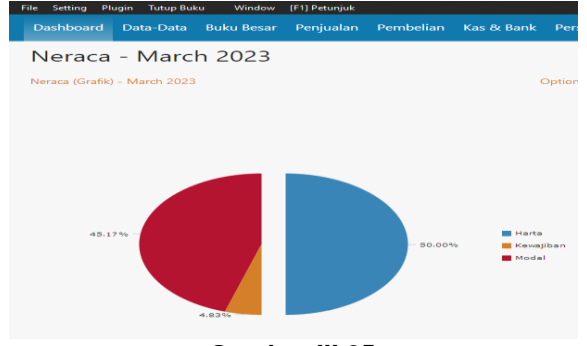

**Gambar III.25 Grafik Neraca**

3. Grafik Break Even Point Maret 2023 Break Even Point adalah titik impas dimana jumlah pendapatan biaya seimbang, sehingga tidak dapat keuntungan ataupun kerugian. Break Even pada CV. Nagrak Perkasa yaitu pada titik Penjualan sebesar Rp 156.763.000, Biaya Variabel sebesar Rp 113.193.000 dan Biaya Tetap 14.600.000.

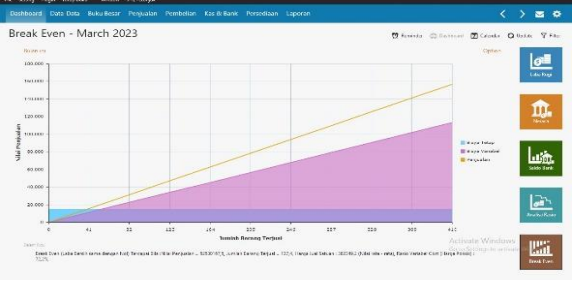

**Gambar III.26 Grafik Break Even Point**

#### **4. KESIMPULAN**

Berdasarkan hasil riset dan penjelasan permasalahan yang telah diuraikan diatas, penulis dapat membuat kesimpulan sebagai berikut:

1. Penggunaan Zahir Accounting 6.0 dapat menjadi alternative pemecahan masalah dalam pengolahan data akuntansi.

- 2. Penggunaan Zahir Accounting 6.0 akan mengurangi kesalahan-kesalahan yang dapat terjadi dalam proses pengolahan data yang dilakukan.
- 3. Dapat mempercepat dalam proses pembuatan laporan keuangan.

# **DAFTAR PUSTAKA**

- Alfan, M., Ardian, Y., Yanuarmawan, D., Studi, P., Akuntansi, D., & Kediri, P. P. (2023). LAPORAN KEUANGAN UMKM ( STUDI UD AR . PUTRA ) Oleh : 12(1), 24–29.
- Anggraeni, D., Saputra, E. P., Tunjung Kusomo, A., & Saryoko, A. (2023). Implementasi Data Akuntansi Dengan Aplikasi Zahir Accounting Versi 6.0 Pada PT. Perkasa Adi Daya Indonesia Jakarta Pusat. Artikel Ilmiah Sistem Informasi Akuntansi, 3(1), 28–35. <https://doi.org/10.31294/akasia.v3i1.1898>
- Mayang Dewinda Putri, & Gerry Hamdani Putra. (2023). Pengaruh Pengendalian Internal Dan Moralitas Individu Terhadap Kecenderungan Kecurangan Akuntansi Pada Perusahaan Dagang Di Kota Padang. Jurnal Kendali Akuntansi, 1(2), 82–97. [https://doi.org/10.59581/jka](https://doi.org/10.59581/jka-widyakarya.v1i2.187)[widyakarya.v1i2.187](https://doi.org/10.59581/jka-widyakarya.v1i2.187)
- Ria, A., & Zainuddin, D. (2021). Menggunakan Software Zahir Accounting Pada Usaha Rintisan Yuk Takaful Depok.
- Satria, M. R., & Fatmawati, A. P. (2021). Penyusunan Laporan Keuangan Perusahaan Menggunakan Aplikasi Spreadsheet. Fair Value: Jurnal Ilmiah Akuntansi Dan Keuangan, 3(2), 320–338. <https://doi.org/10.32670/fairvalue.v3i2.146>
- Yunita, L., Isnain, A. R., & Dellia, P. (2022). Analisis Perancangan Sistem Informasi Akuntansi Pencatatan Dan Pengelolaan Keuangan Pada Yayasan Panti Asuhan Harapan Karomah. 2(2), 62–68.

# **BIODATA PENULIS**

**Alvira Nur Arafah** merupakan mahasiswa semester akhir Prodi Sistem Informasi Akuntansi Fakultas Teknik dan Informatika Universitas Bina Sarana Informatika.

**Yuri Rahayu, SE, MM** merupakan salah satu dosen mata kuliah pada Prodi Sistem Informasi Akuntansi Fakultas Teknik dan Informatika Universitas Bina Sarana Informatika .